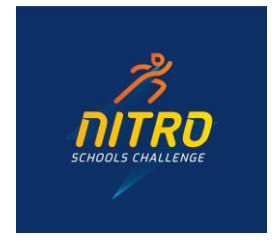

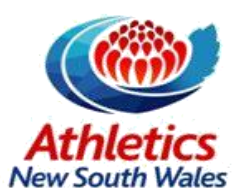

# **How to register for the Schools Nitro Challenge**

Thank you for registering your school for this year's Nitro event! Below are a few steps to help you through your registration, and successfully enter your school's teams into this year's event.

## **Page 1 - Entry Types**

You must select the "School Team Entry" entry type, and check to confirm you have read and understood the terms of entry. You will not be able to progress to the next screen without making these two selections.

#### **Page 2 - Information**

Please enter your school's details for your registration as per the template below:

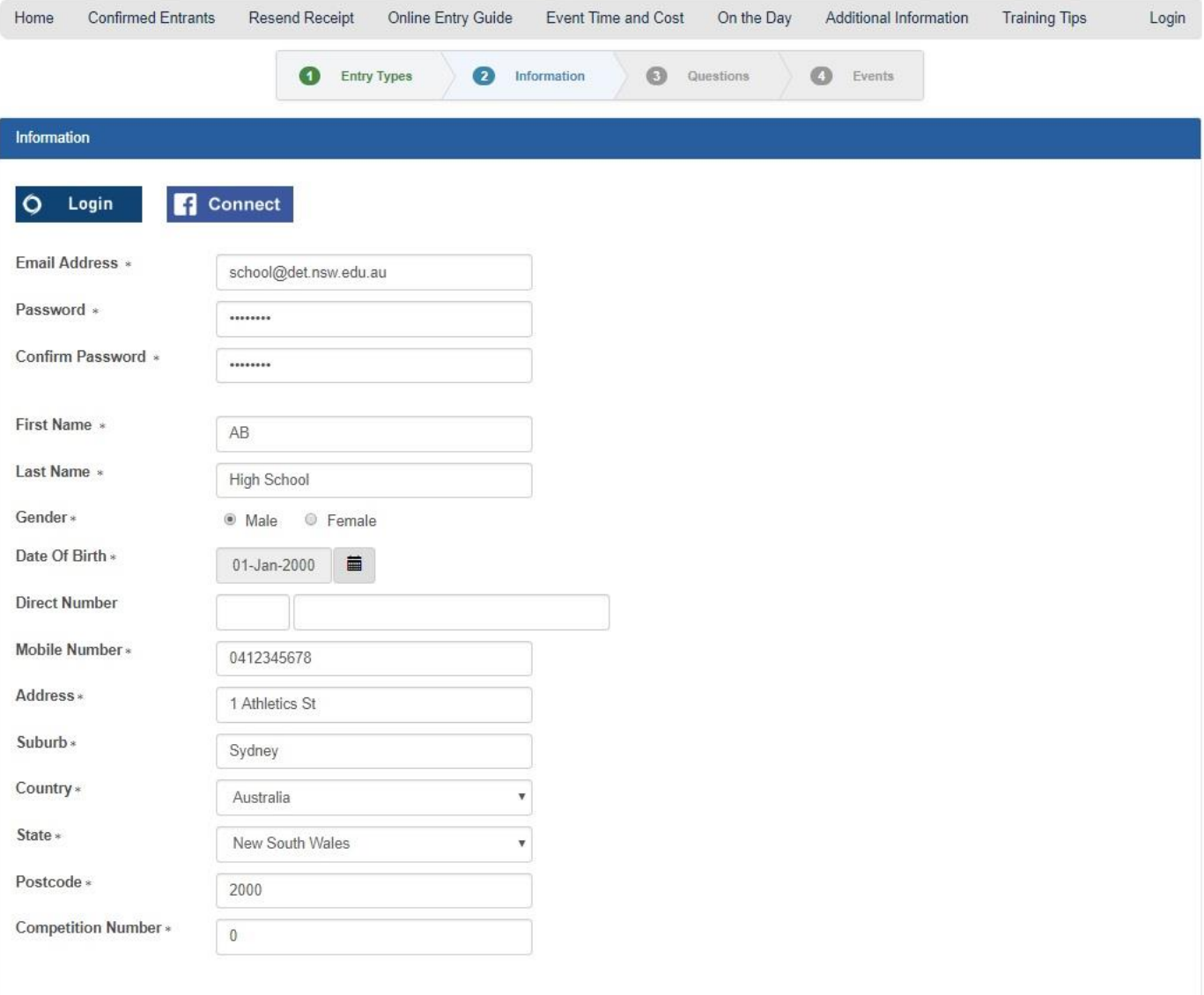

Next O

On the information page, you are required to insert an email address and password to register your teams. Please insert your school email address, and then create a password (if you have not previously used this registration system).

Please enter your school's name in the format above in the "First Name" and "Surname" categories.

Please enter the best contact mobile number for your school in the field provided, as well as the relevant address details for your school.

Please enter the Competition Number "0" in the field provided (the system requires a number to be provided in this section).

### **Page 3 - Questions**

Please answer all relevant questions on the "Questions" page. All questions that are marked with an asterisk (\*) need to have an answer provided before you can progress to the next page of the registration.

#### **Page 4 – Selecting Event Category + Event**

Please see the below images to guide you through the final process of the registration:

This is the first window you will see – please click the "Add Event" button

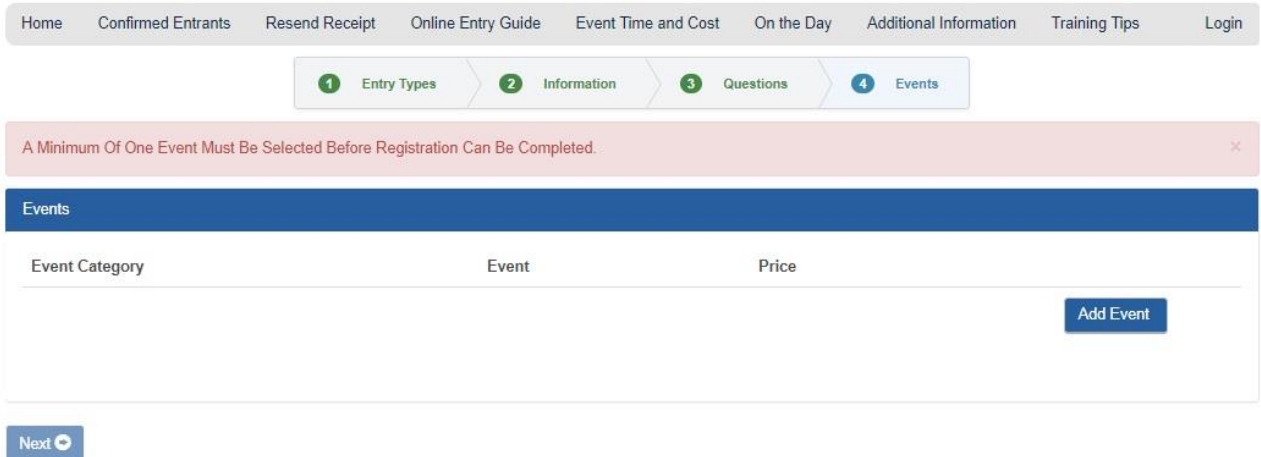

A window asking you to select the "Event Category" and "Event" will show. Please select from the dropdown menu the single option available (i.e. "Sydney/Hunter Schools Nitro Challenge" and "Sydney/Hunter School Team Entry").

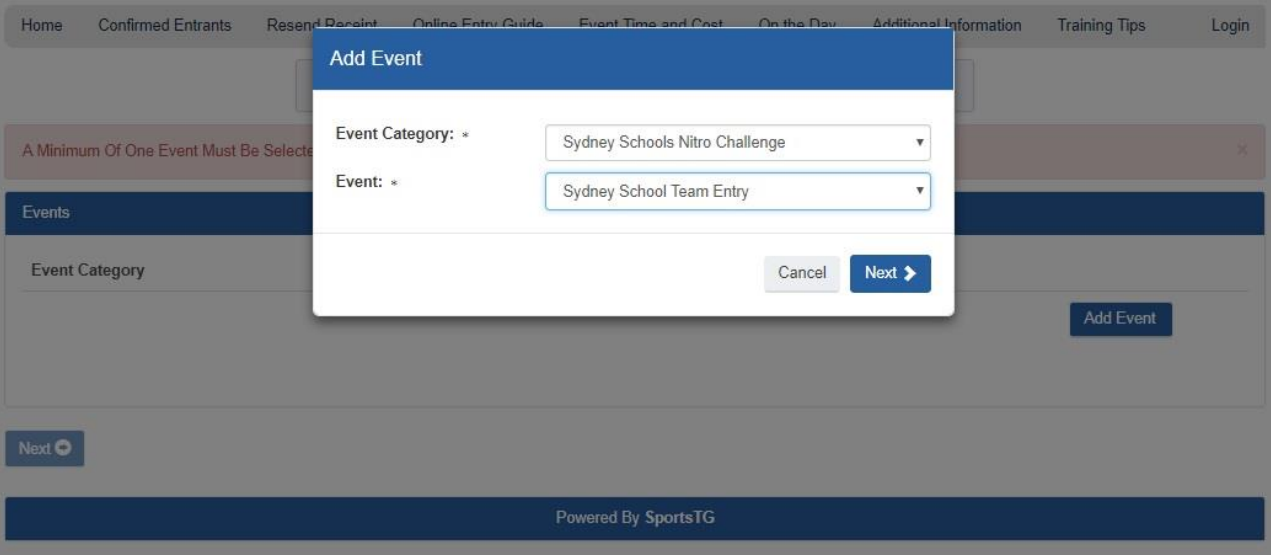

After clicking next, you will come to the final window below, which is confirmation of your school's entry. Please click the next button at the bottom of the page.

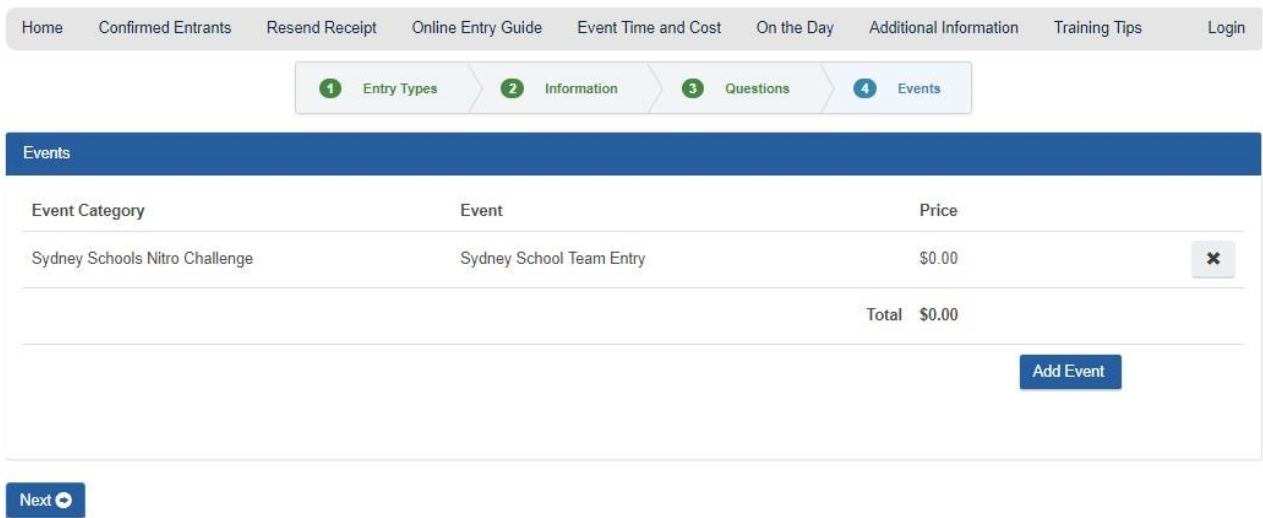

You will be taken to a final page to submit your school's registration. Please click the "Submit Only" button to finalise.

A confirmation email will be sent from the registration system to the email you registered with in the "Information" section. Please check to see that you have received this email

If you have any issues or questions about this process, please call the ANSW office on 9746 1122 or email [jamesconstantine@nswathletics.org.au.](mailto:jamesconstantine@nswathletics.org.au)

We'll see you at the Schools Nitro!

Yours in Athletics,

Athletics NSW